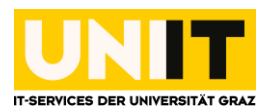

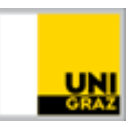

# Einrichtung der Canon Multifunktionsdrucker unter Windows 10

*Anleitung für Studierende Zuletzt aktualisiert: 01.03.2016*

#### **Voraussetzungen**

- Aktiver Account in UNIGRAZonline
- Verbindung mit dem Netzwerk der Uni Graz (LAN, WLAN oder via VPN)
- Administratorrechte für den Windows-Client

#### **Schritt 1 — Anmeldung am Printserver**

Wählen Sie *Start* und geben Sie **\\uniflow.pers.ad.uni-graz.at** in das Suchfeld ein. Drücken Sie **Enter**.

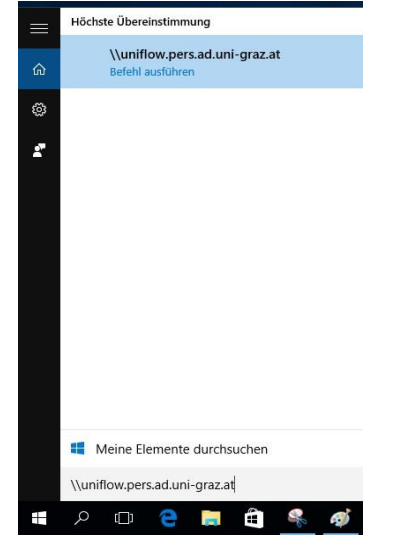

Ein Fenster öffnet sich. Geben Sie hier folgende Zugangsdaten ein:

- Domäne\Benutzername: **BZEDVZ\UNIGRAZonline-Benutzername**
- Kennwort: **UNIGRAZonline-Kennwort**

**Hinweis:** Wenn Sie das Kästchen Kennwort speichern aktivieren, wird die Verbindung mit Ihrem Usernamen zum Printserver uniflow auch für nachfolgende Sitzungen gespeichert. Dies ist praktisch, da Sie sich bei folgenden Login-Vorgängen nicht erneut zum Printserver authentifizieren müssen. Aktivieren Sie dieses Kästchen nicht, müssen Sie bei einem späteren Login am PC/Notebook erneut die oben genannten Schritte bis hierher durchführen.

**Beachten Sie jedoch, dass Sie vor einer UNIGRAZonline-Kennwortänderung den Multifunktionsdrucker trennen und nach der Änderung wieder verbinden müssen, um nicht Ihren Account zu sperren. Sie können unter den Anmeldeinformationsverwaltung etwaige Passwörter entfernen. Eine Anleitung finden Sie unter der Kategorie** *Account***.**

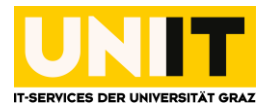

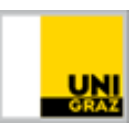

#### **Schritt 2 — Verbindung zu den Multifunktionsdrucker herstellen**

Es gibt vier Drucker-Warteschlangen zur Auswahl. Ordnen Sie sich folgende Warteschlangen für Studierende durch Klick mit der rechten Maustaste und *Verbinden...* zu:

- **Canon\_Farbe\_Edu (Drucken in Farbe)**
- **Canon\_SW\_Edu (Schwarz-Weiß-Druck)**

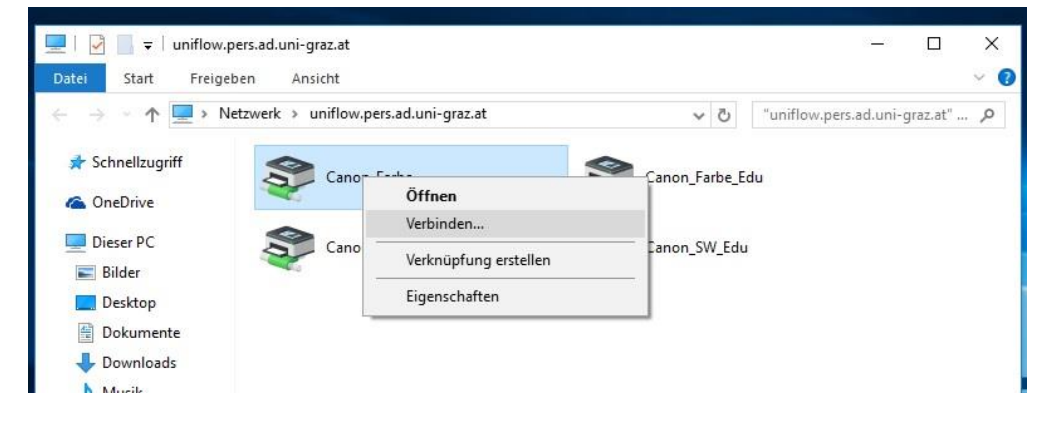

### **Schritt 3 — Abschließen der Installation**

Um die Installation der notwendigen Druckertreiber auf dem PC zu zulassen, klicken Sie auf *Treiber installieren* und geben Sie hierfür einen **Account mit Administratorrechten inkl. Kennwort** ein.

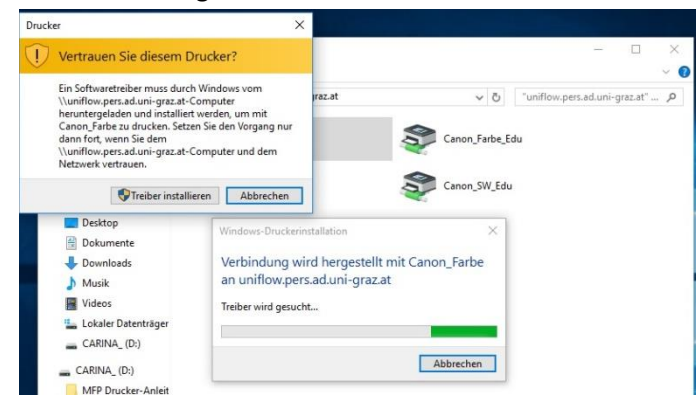

## **Schritt 4 — Überprüfen der Installation**

Überprüfen Sie die erfolgreiche Installation des Druckers unter *Start* » *Geräte und Drucker*. Der gewünschte Multifunktionsdrucker sollte sich in Ihrer Druckerliste befinden. Über das Kontextmenü (rechte Maustaste) können Sie den Drucker als *Standarddrucker* definieren. Der Standarddrucker wird durch ein grünes Häkchen gekennzeichnet.

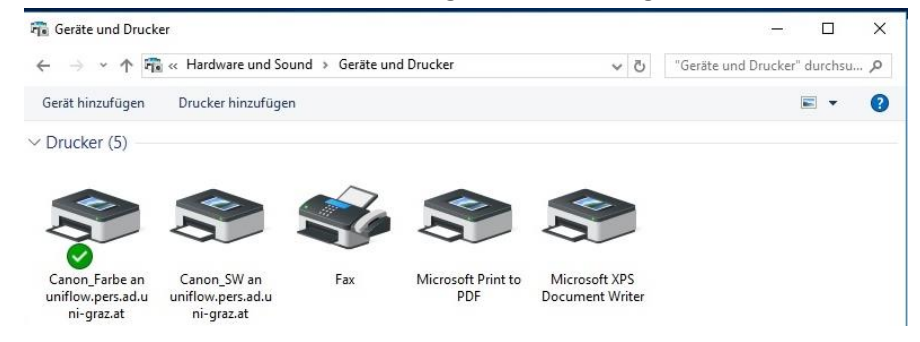

*Einrichtung der Canon Multifunktionsdrucker unter Windows 10 Seite 2 von 2*